# 移动端oem定制更新后提醒用户下载

## 场景说明

 移动端进行oem以后,新发布版本,需要用户卸载之前的应用,再下载新的定制化后的版本,只能是另行通过用户下载更新。可通过如下方 法可实现,在苹果和安卓版的APP上提醒用户下载,用户选择"确定"后,再给出下载链接,让用户自行下载使用。

前提条件,就是现在的app在oem的时候,必须选择更新策略是**private**,也就是让app去检查当前连接的smartbi应用服务器上的version信 息,而不是当更新策略是global的时候去检查app.smartbi.com.cn上的version信息。

### 步骤

### 1) 下载[MobileUpdate.ext](https://history.wiki.smartbi.com.cn/download/attachments/24970344/MobileUpdate.ext?version=1&modificationDate=1479445105000&api=v2) 。这个ext中有4个文件:

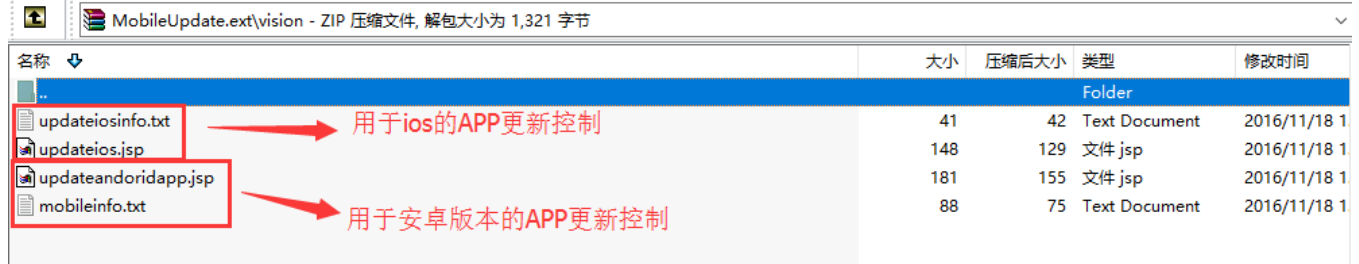

 IOS : updateiosinfo.txt 是ios的版本号,当app启动的时候,app的编译时间和这个文件的时间比较,如果小于,就提示更新,如果 用户点确定, 则调用updateios.jsp跳转到具体的ios下载路径;

**android** : mobileinfo.txt 是android的版本号,当app启动的时候,app的编译时间和这个文件的时间比较,如果小于,就提示更新, 如果用户点确定,则调用updateandoridapp.jsp跳转到具体的app下载路径;

ps : 这个扩展包只是个demo, 里面的版本号, 跳转路径需要自己修改;

#### 2 ) 接下来是进行分别对 ios 和 android 进行oem定制。

android : 参考文档进行OEM定制: [安卓APK文件OEM定制](https://history.wiki.smartbi.com.cn/pages/viewpage.action?pageId=21956082) , 在oem定制的第6个步骤需要设置如下两个地方, 具体看截图信息:

6、修改上一步骤中解压的smartbi\res\values\strings.xml中的名称等信息。其中, app\_name是app的显示名称, updateCheckType设置为private避免访问 app.smartbi.com.cn去获取新版本, version n / webaddr v /support v / copyright v等在设置界面显示, DEFAULT SERVER ADDR1 / DEFAULT USER NAME1 / DEFAULT PASSWORD1D等设置了默认的服务器地址和默认访问用户/密码

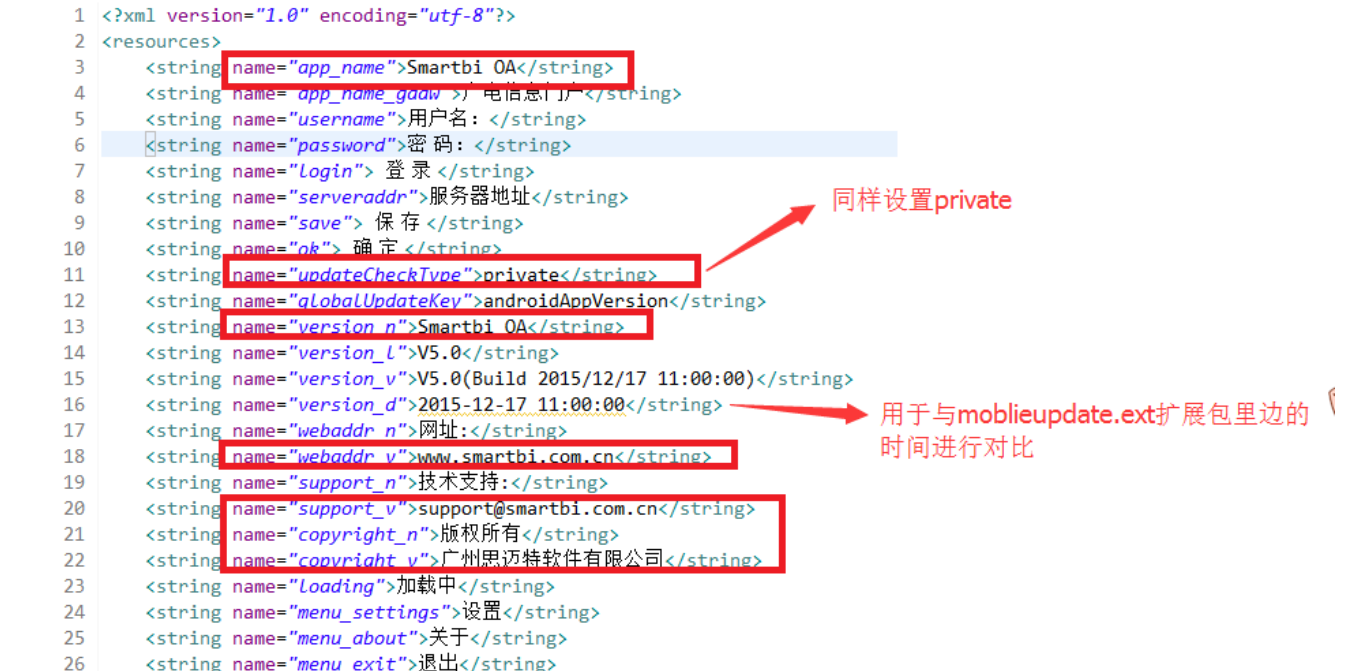

ios :参考文档进行ios的ipa的oem定制:[苹果IPA文件OEM定制](https://history.wiki.smartbi.com.cn/pages/viewpage.action?pageId=26445298) 。